# 「木造住宅耐震診断支援ソフトにいがた 2012」

# 入力の手順

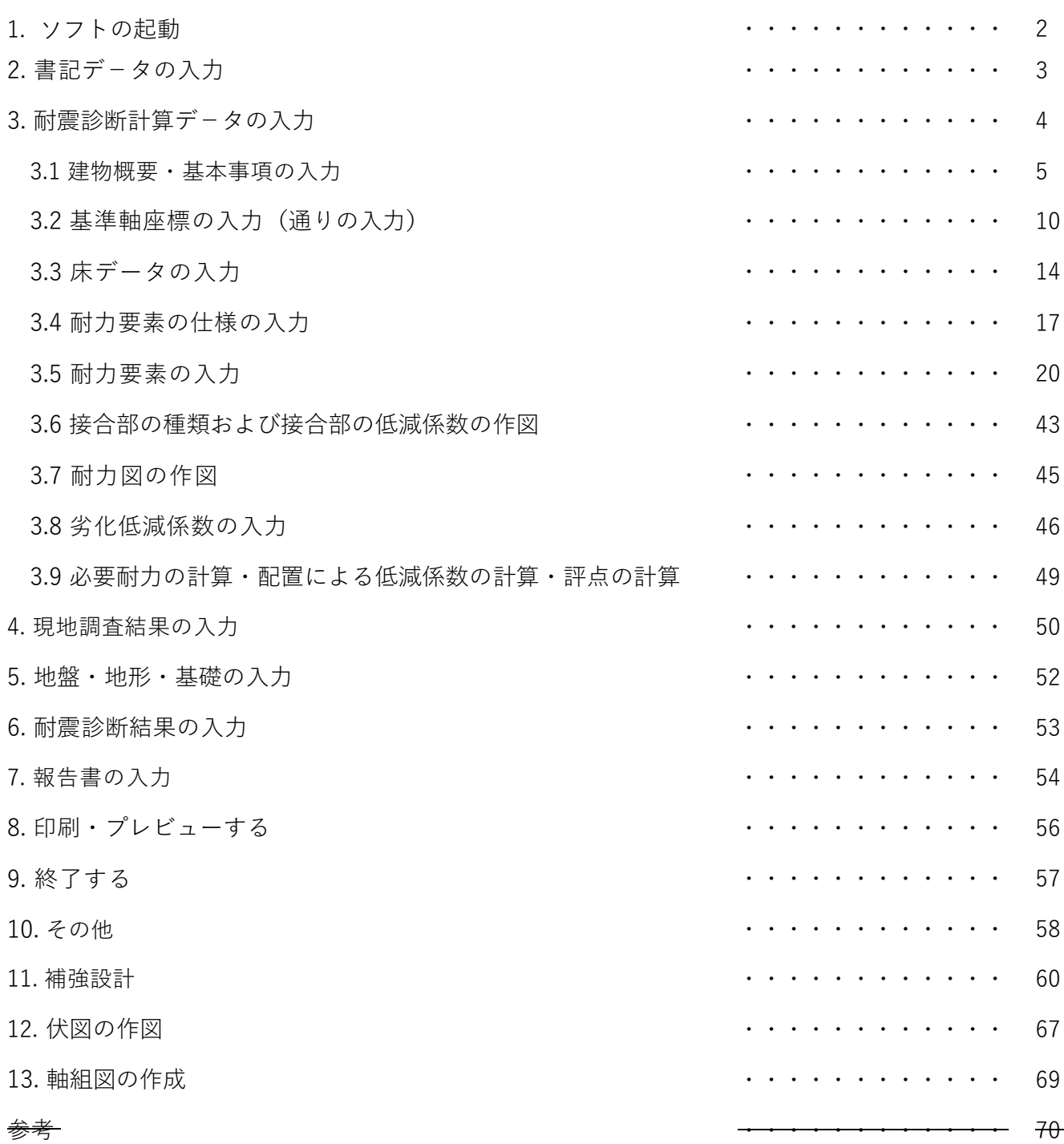

### 1. ソフトの起動

(1) マクロを有効にする

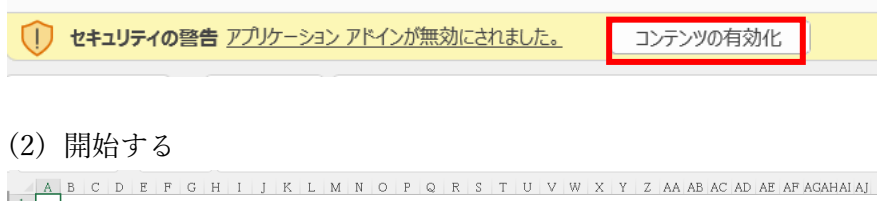

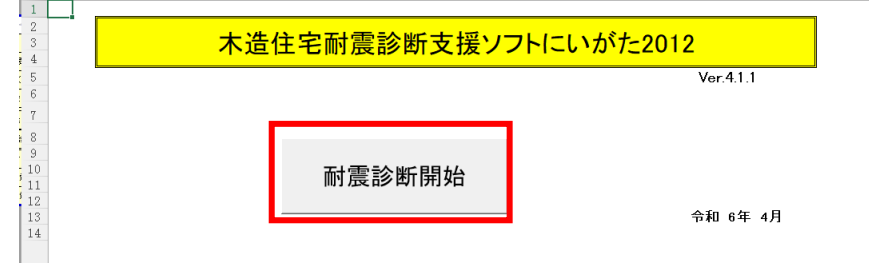

(3) パスワード,名前の入力

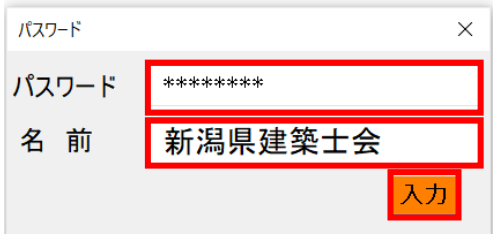

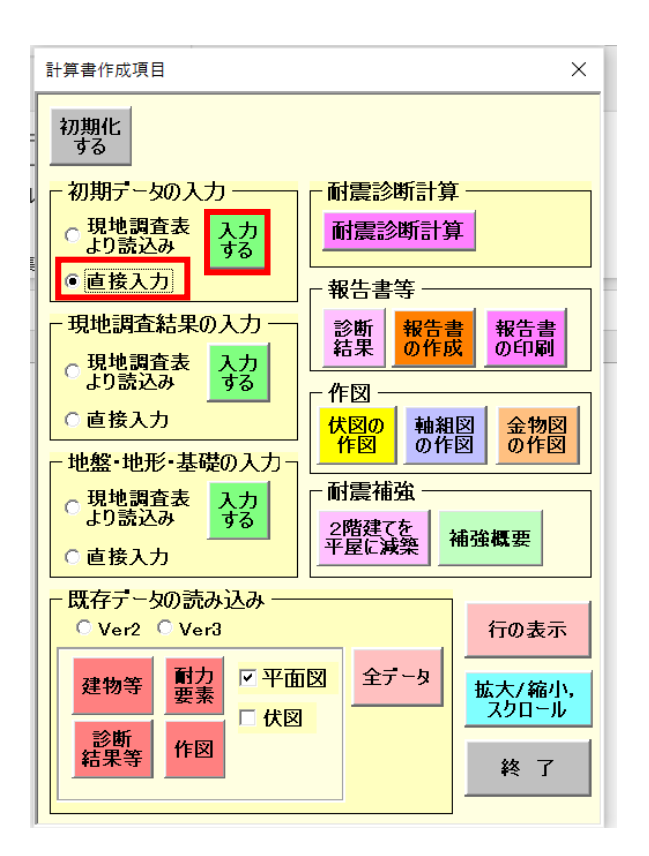

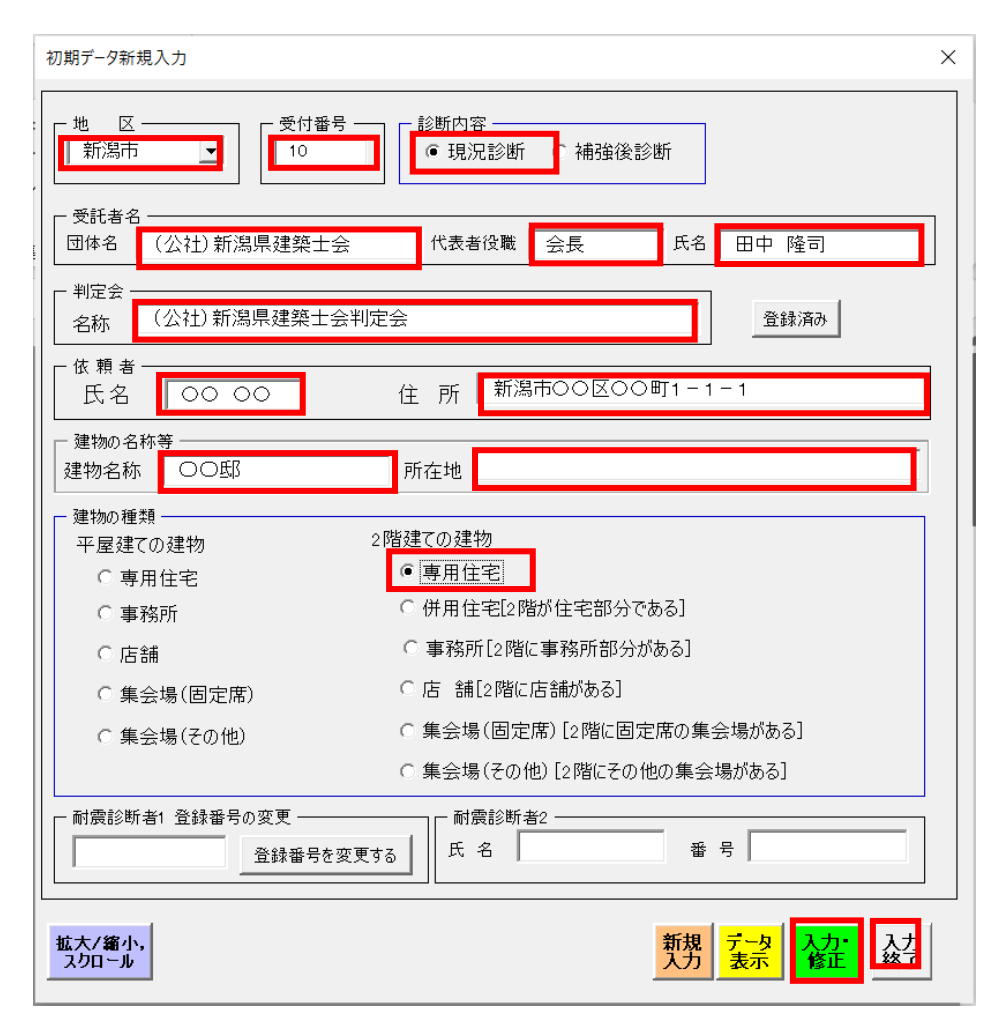

- 入力・選択事項
- 地区
- 受付番号
- 受託者名,代表者役職,氏 名
- 判定会名称
- 依頼者名,住所
- 建物の名称等,所在地(住 所と所在地が同じ場合は、 所在地の入力はしなくても よい)
- 建物の種類
- 3. 耐震診断計算データの入力
- 3.1 建物概要・基本事項の入力

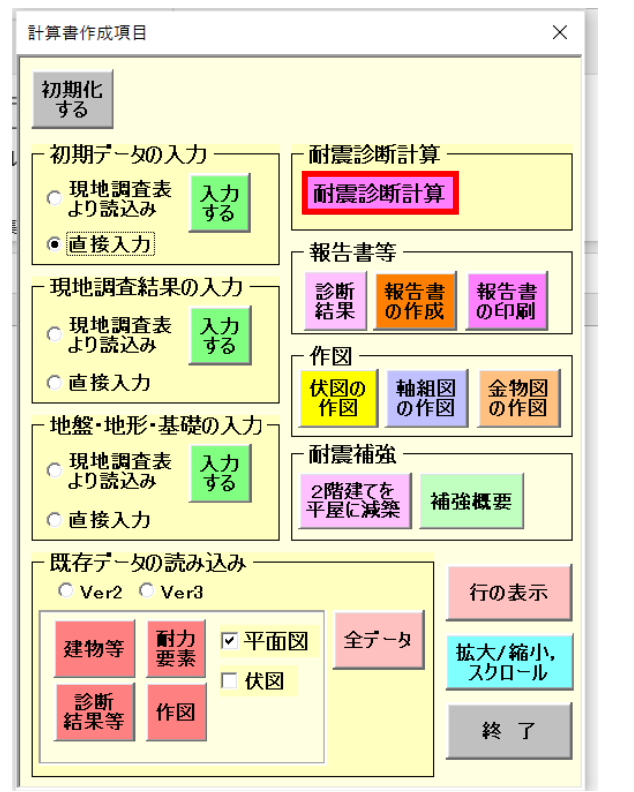

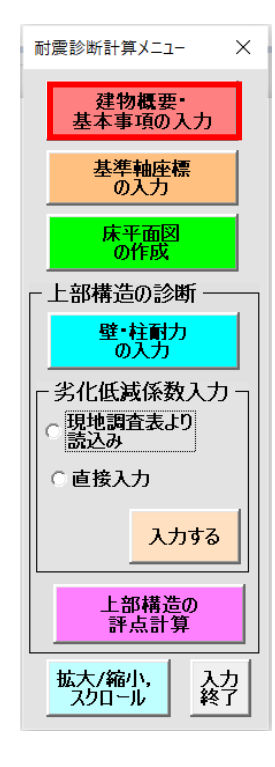

(1) 建物概要等の入力

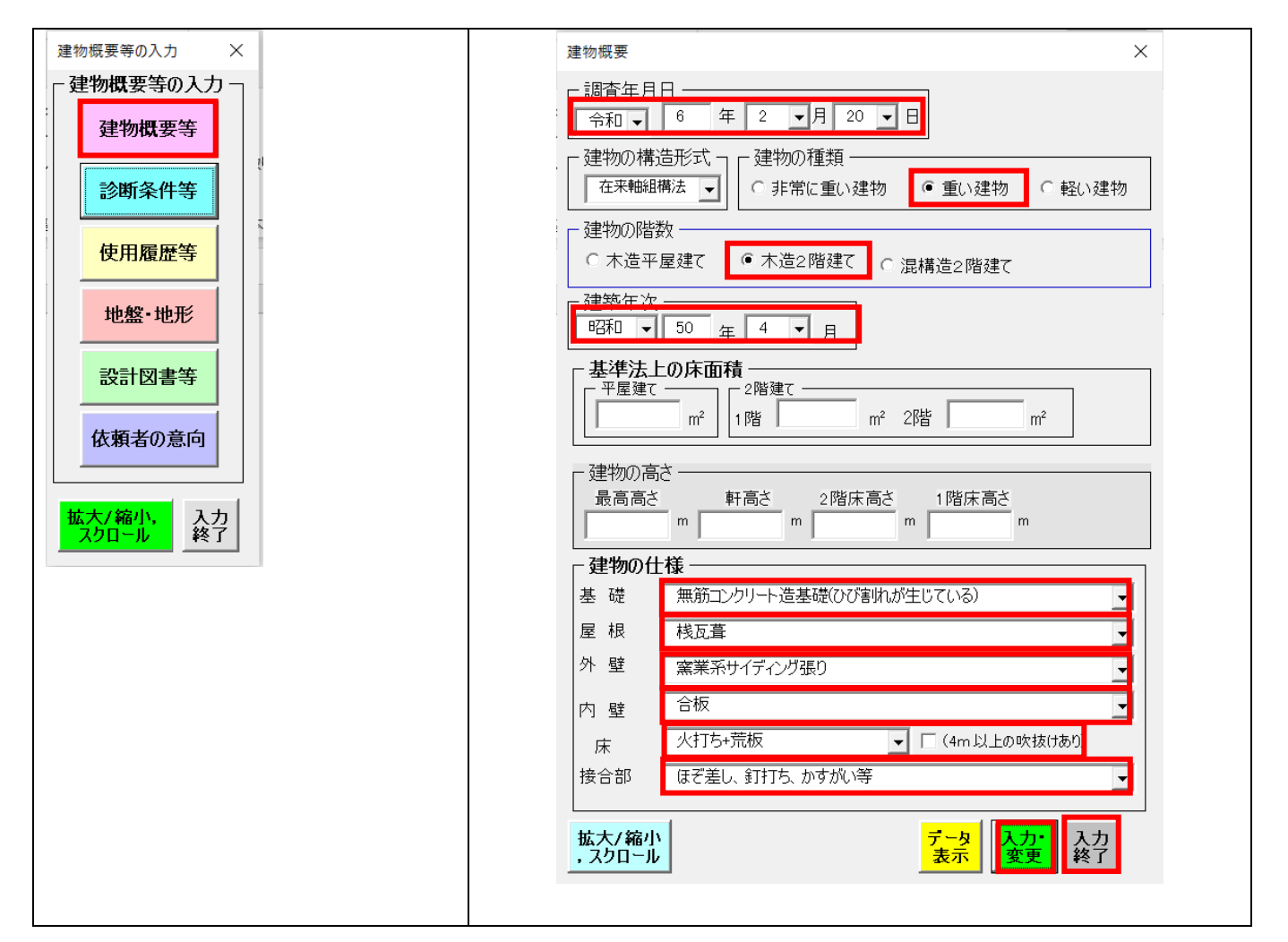

- 入力・選択事項
- 調査年月日
- 建物の種類
- 建物の階数
- ・建築年次
- 建物の仕様(基礎,屋根,外壁,内壁,床,接合部):選択項目から選択する
- 基準法上の床面積(診断計算では使用しない。入力しなくてもよい。) 耐震診断計算用の床面積は、ソフト内で自動計算する。
- 建物の高さ

床伏図,軸組図を作成しない場合は、入力しなくてもよい。

(2) 診断条件等の入力

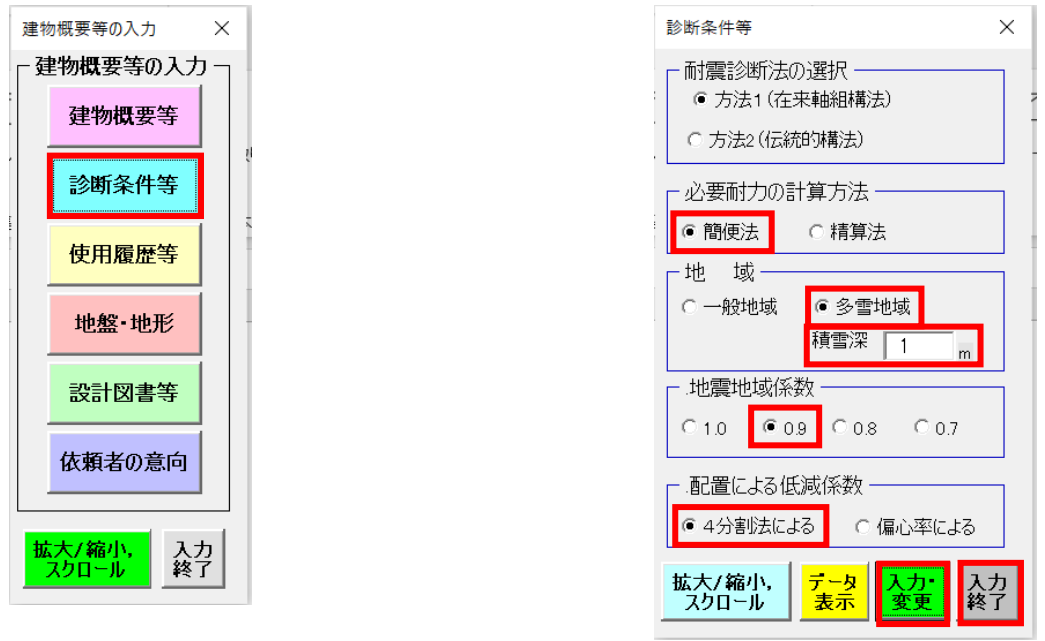

- 入力・選択事項
- 必要耐力の計算方法
- 地域(多雪地域を選択した場合には、積雪量)
- 地震地域係数
- 配置による低減係数の計算方法(必要耐力の計算方法で精算法を選択した場合は、偏心率によるとする。)

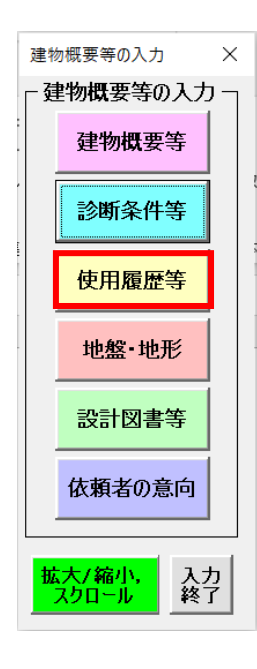

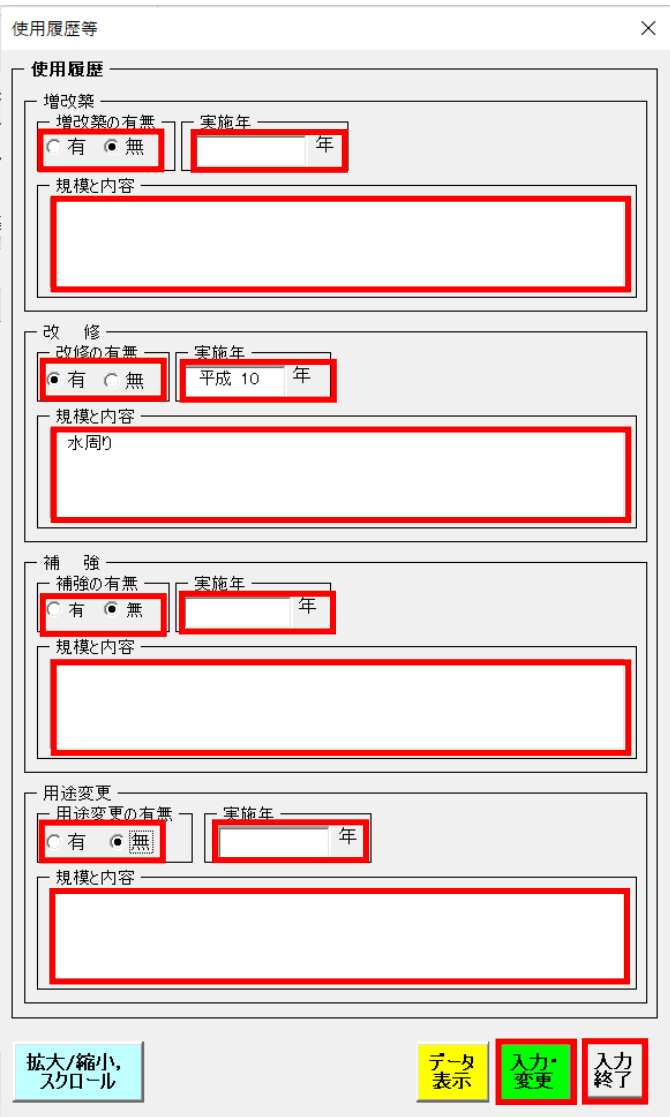

- 入力・選択事項
- 増改築の有無、有の場合は実施年、実施内容
- 改修の有無、有の場合は実施年、実施内容
- 補強の有無、有の場合は実施年、実施内容
- 用途変更の有無、有の場合は実施年、実施内容

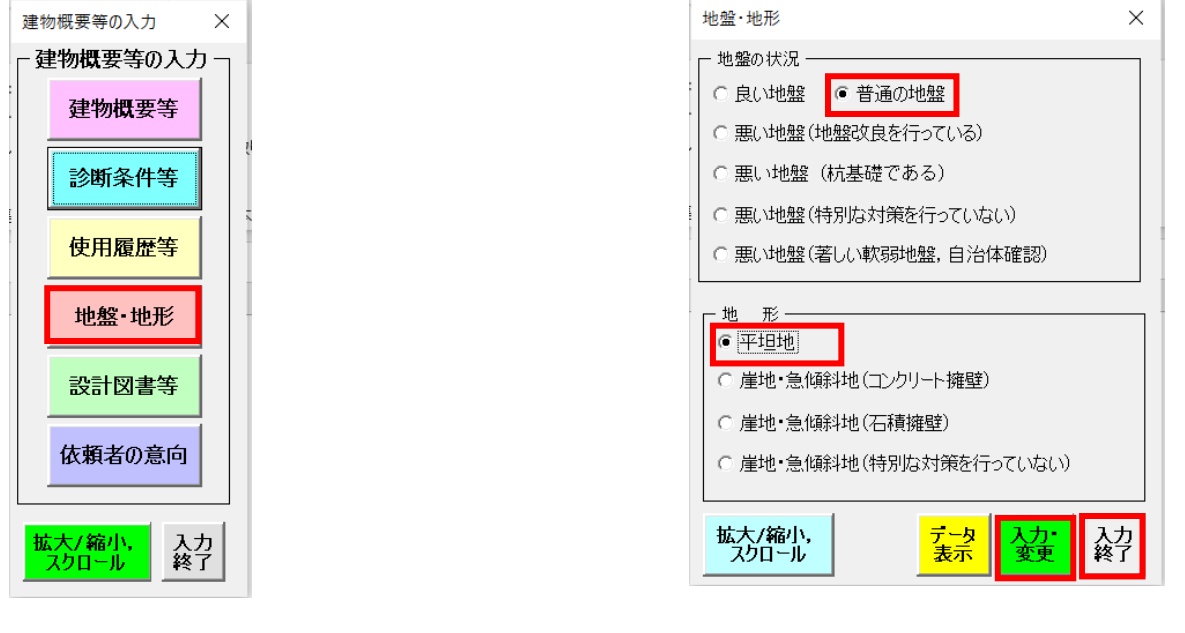

- 入力・選択事項
- 地盤の状況
- 地形の状況
- (5) 設計図書等の入力

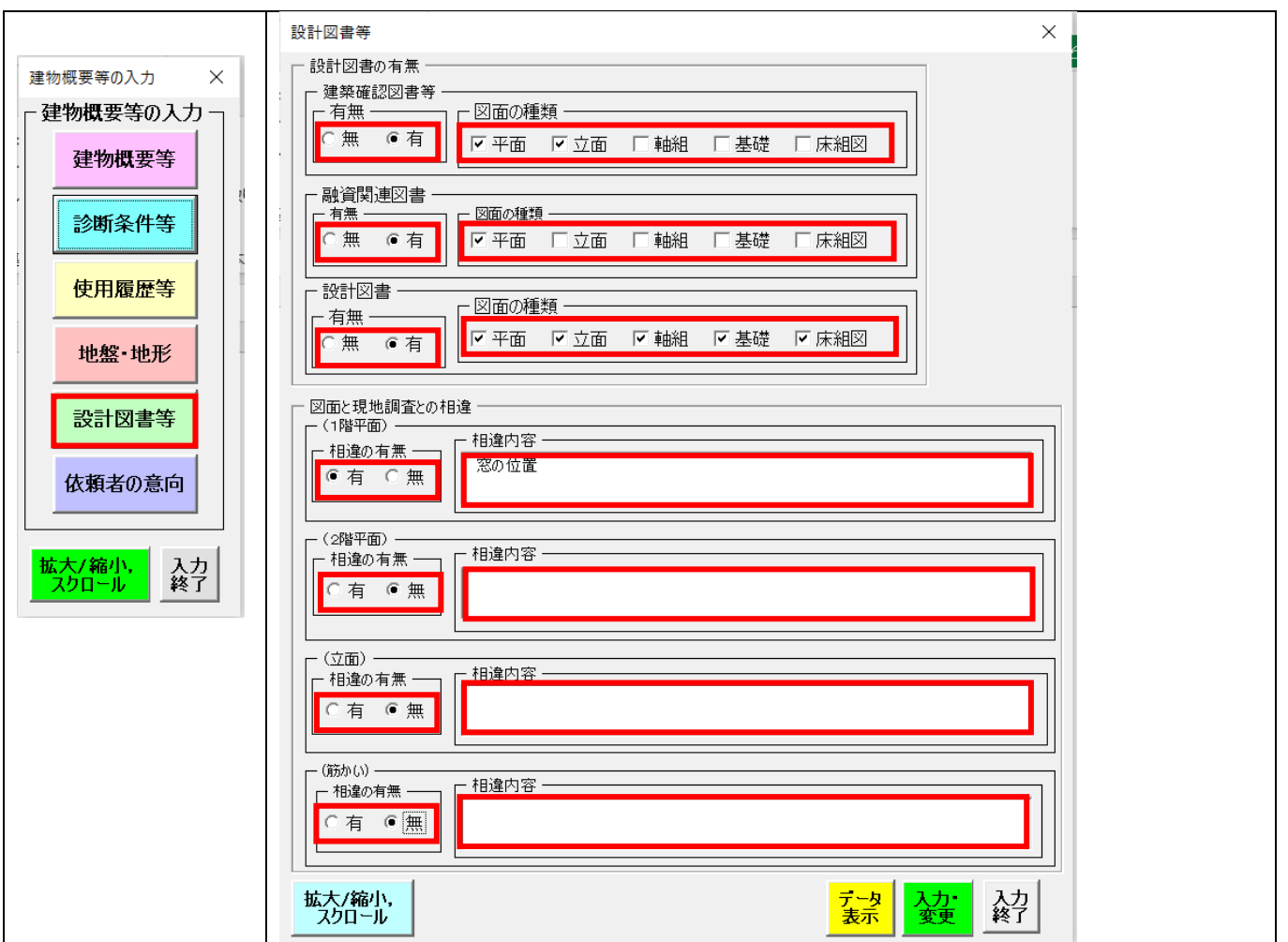

■ 入力・選択事項

設計図書等の有無(建築確認図書等,融資関連図書等,設計図書等),有りの場合は図面の種類

 $\ddot{\phantom{0}}$ 

- 図面と現地調査結果の相違,有りの場合は相違内容
- (6) 依頼者の意向の入力

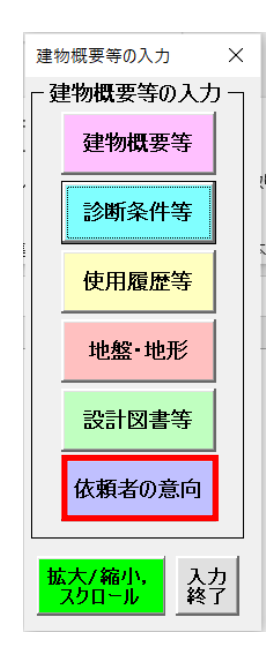

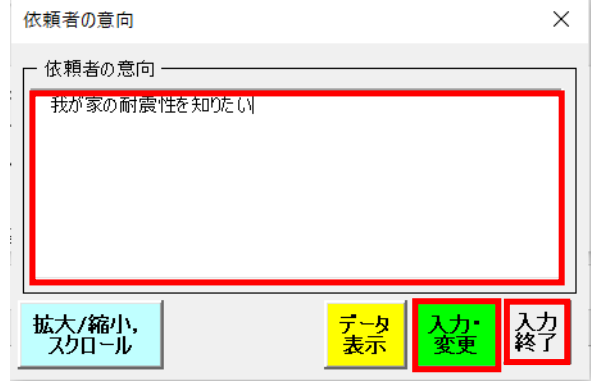

■ 入力・選択事項

• 依頼者の意向

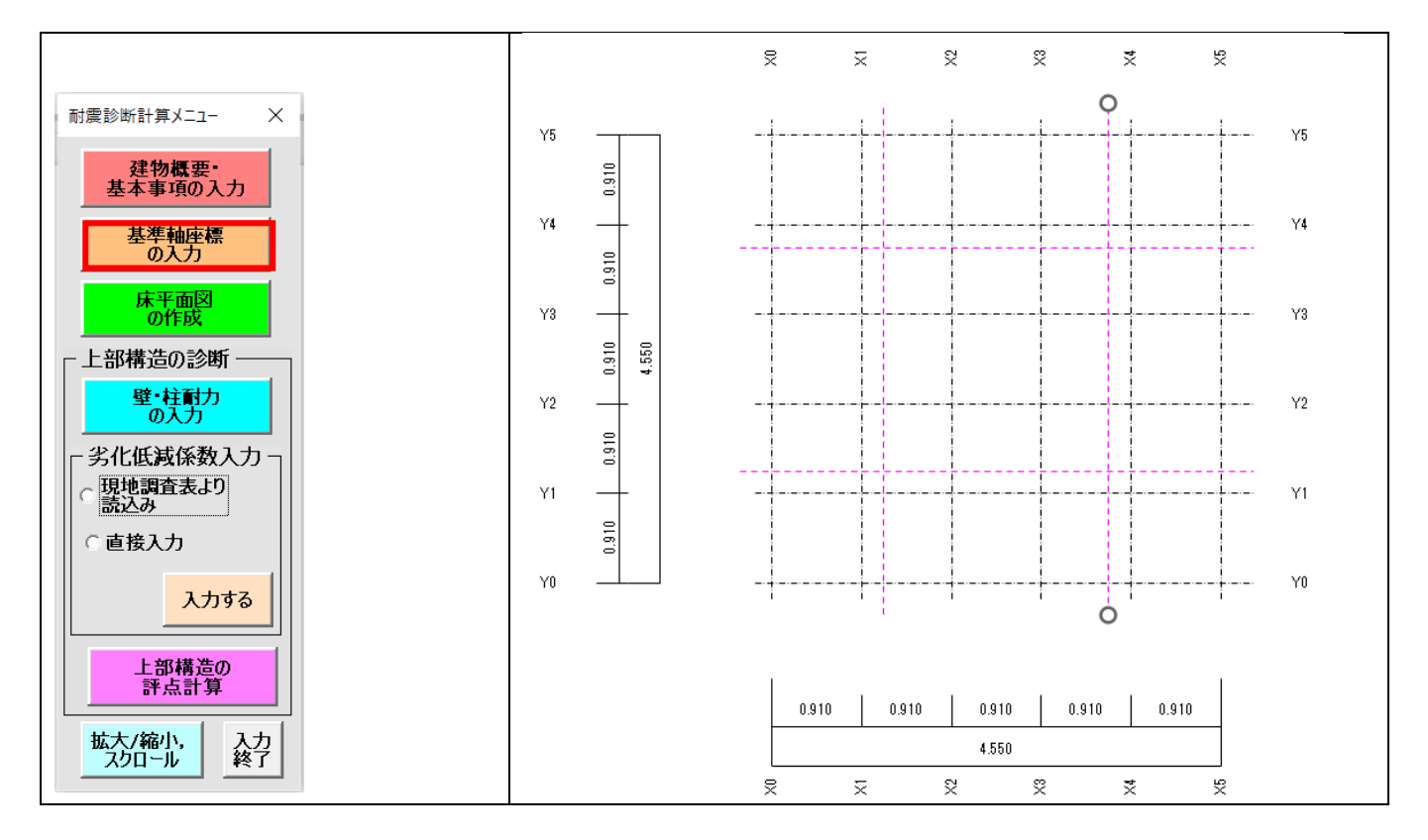

(1) 通りの入力

X 軸の入力 Y 軸の入力

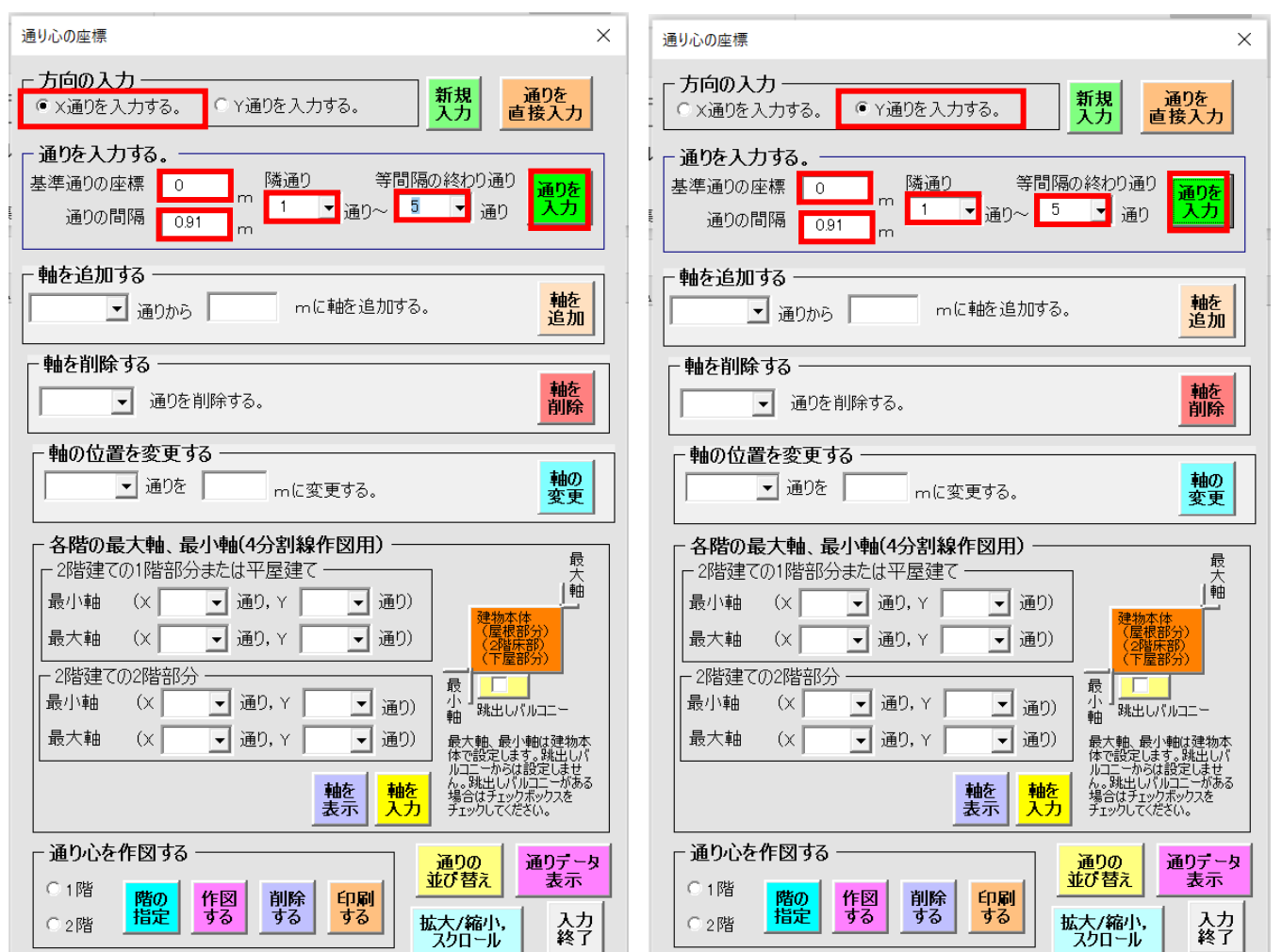

■ 入力・選択事項

方向 基準となる通りの入力(0 通りとする) 通りの間隔 隣の通りから上記間隔の終了する通り

#### (2) 4 分割線のデータ入力

![](_page_10_Figure_3.jpeg)

- 最大軸 (X5 通り, Y5 通り)  $\bullet$  $\circ$  $Y5$  $0.910$  $\mathbf{v}_1$  $\mathbf{v}_4$ 0.910  $\gamma_3$  $0.910$ 1,550  $\frac{1}{2}$  $\frac{6}{2}$  $\mathbf{Y}$  $0.910$  $\gamma_0$  $\dot{\circ}$ 最小軸(X0 通り,Y0 通り)4.550  $\overline{z}$  $\overline{\mathbf{z}}$  $\overline{\mathbf{x}}$ Ý.
- 最小軸の X,Y通りを入力 最大軸の X,Y通りを入力

軸を追加する場合

(例)6 通りに+0.455 の軸を追加する場合

![](_page_10_Picture_207.jpeg)

軸を削除する場合

![](_page_10_Picture_208.jpeg)

X0~X5 通りまでが通り間隔が 910mm X5~X8 通りまでが通り間隔が 455mm

X8~X9 通りまでが通り間隔が 1,365mm

![](_page_11_Figure_3.jpeg)

![](_page_11_Figure_4.jpeg)

![](_page_11_Picture_122.jpeg)

■ 図のように跳ね出しバルコニーがある場合

通り軸を設け、跳ね出しバルコニ-にチェックする。

![](_page_12_Figure_2.jpeg)

![](_page_12_Picture_30.jpeg)

3.3 床データの入力

![](_page_13_Figure_1.jpeg)

平面を長方形または三角形に分割して、入力する。

分割数:1 階 20 個 2 階 15 個

![](_page_13_Figure_4.jpeg)

![](_page_13_Figure_5.jpeg)

```
1 階の入力
```
![](_page_14_Figure_1.jpeg)

![](_page_14_Figure_2.jpeg)

分割した矩形の左隅下の X 通り. Y 通りを入力(A 点) 分割した矩形の右隅上の X 通り. Y 通りを入力(B 点)

■ 入力・選択事項

入力階

分割した図形の番号

A 点のX通りおよびY通り, B 点のX通りおよびY通り (3 角形の場合は、C 点のX通りおよびY通り) 隣の通りから上記間隔の終了する通り

1 階または 2 階のデータを入力後、入力階の変更を指示すると入力階が変更され、分割面積番号が 1 とな

る。

![](_page_14_Picture_10.jpeg)

バルコニ-のデータは 1 階に入力する。

![](_page_14_Figure_12.jpeg)

■ 重心位置の作図

髑

作図・図の削除

**「黒化図** 

鹽

![](_page_15_Figure_1.jpeg)

■ 床倍率を入力したい場合には、床仕様等を選択・入力する。

- 床倍率 - A、旧キ<br>|床仕様1 | 構造用合板12mm以上又は構造用パネル1・2級以上、根太@340以下転ばし、N50@150以下  $\overline{\mathbf{r}}$  $\overline{\mathbf{r}}$ 床仕様2 |なし 屋根仕様 なし  $\overline{\phantom{a}}$ 

![](_page_15_Figure_4.jpeg)

入力結果

1階床倍率

![](_page_15_Picture_194.jpeg)

$$
\overline{\text{#Mgff}} = \frac{6.21}{20.70} = 0.30
$$

#### 2 階の入力

![](_page_15_Figure_10.jpeg)

![](_page_15_Figure_11.jpeg)

#### 3.4 耐力要素の仕様の入力

![](_page_16_Figure_1.jpeg)

![](_page_16_Picture_2.jpeg)

壁の構成仕様 1(耐力要素の登録番号 1)

![](_page_16_Figure_4.jpeg)

入力・選択事項

- 耐力要素の登録番号(仕様番号)
- 既存か補強か
- 耐力要素の書込みの色
- 耐力要素を構成する什様(外壁ま たは内壁,軸組み,内壁)

(窓型開口および掃き出し開口 は,軸組みの工法より選択。それ 以外はなしとする。)

![](_page_16_Figure_11.jpeg)

耐力要素の登録番号は自動送りとなる。

耐力要素リスト作成

![](_page_17_Picture_86.jpeg)

 $\times$ 

壁の構成仕様 3

![](_page_17_Figure_4.jpeg)

窓型開口,掃き出し開口は軸組み工 法のリストにある。

![](_page_18_Picture_35.jpeg)

■ 評価された耐力要素の基準耐力と仕様

ファイルより読み込む (木耐震 2012V10 壁基準耐力と仕様.xlsx で仕様を作成し, そのデータを読み込 む)

![](_page_18_Picture_36.jpeg)

3.5 耐力要素の入力

![](_page_19_Figure_1.jpeg)

2 階の耐力要素の配置

![](_page_20_Picture_130.jpeg)

領域:側端部分 XA 耐力要素番号 1 耐力壁の仕様番号 1 Y4 通り X0~X1 間

■ 入力・選択事項

階

壁の位置 (側端部分 A, 中央部分, 側端部分 B)

耐力要素番号

仕様番号

耐力壁の通り, 柱 A の通り, 柱 B の通り

筋かいがある場合には,柱頭にとりつく軸にチェック(たすき掛けの場合は,両方の軸にチェック) 基礎の仕様

接合部の仕様

新規入力か既存データの変更か

![](_page_20_Picture_131.jpeg)

同じ領域に耐力要素がある場合には「はい」を指示する。 ⇒ 耐力要素番号は自動的に 1 加算した番号となる。 同じ領域に耐力要素がある場合には「いいえ」を指示する。 ⇒ 耐力要素番号は自動的に1となる。

以下、各領域ともに同じ。

領域:側端部分 XA 耐力要素番号 2 耐力壁の仕様番号 3 Y4 通り X1~X3 間

![](_page_21_Figure_1.jpeg)

![](_page_21_Figure_2.jpeg)

-<br>耐需要素の入力

入力の続域は2階側端部分XAです。 。<br>この横塚の耐力要来の入力を継続しますか。<br>(継続する場合:はい 次の焼域を入力する:いいえ) 各領域の場合は耐力要素書号は1~40までです。

**E BUYY BUREAU** 

領域:側端部分 XA 耐力要素番号 3 耐力壁の仕様番号 1 Y4 通り X3~X4 間

![](_page_22_Figure_0.jpeg)

領域:側端部分 XB 耐力要素番号 1 耐力壁の仕様番号 1 Y0 通り X0~X1 間

![](_page_22_Picture_145.jpeg)

領域:側端部分 XB 耐力要素番号 2 耐力壁の仕様番号 4 Y0 通り X1~X2 間 (連続した開口壁)

![](_page_23_Figure_0.jpeg)

領域:側端部分 XB 耐力要素番号 3 耐力壁の仕様番号 4 Y0 通り X2~X3 間 (連続した開口壁)

![](_page_23_Figure_2.jpeg)

領域:側端部分 XB 耐力要素番号 4 耐力壁の仕様番号 1 Y0 通り X3~X4.間

![](_page_23_Picture_241.jpeg)

![](_page_24_Picture_73.jpeg)

側端部分 YA 耐力要素番号 1 耐力壁の仕様番号 3 X0 通り Y0~Y1 間 (連続した開口壁)

![](_page_24_Picture_74.jpeg)

側端部分 YA 耐力要素番号 2 耐力壁の仕様番号 3 X0 通り Y1~Y2 間 (連続した開口壁)

![](_page_25_Figure_0.jpeg)

側端部分 YA 耐力要素番号 3 耐力壁の仕様番号 4 X0 通り Y2~Y3 間 (連続した開口壁)

![](_page_25_Picture_164.jpeg)

側端部分 YA 耐力要素番号 4 耐力壁の仕様番号 1 X0 通り X3~X4 間

![](_page_26_Figure_0.jpeg)

側端部分 YB 耐力要素番号 1 耐力壁の仕様番号 1 X4 通り Y0~Y1 間

![](_page_26_Picture_148.jpeg)

側端部分 YB 耐力要素番号 2 耐力壁の仕様番号 3 X4 通り Y1~Y2 間 (連続した開口壁)

![](_page_27_Figure_0.jpeg)

側端部分 YB 耐力要素番号 3 耐力壁の仕様番号 3 X4 通り Y2~Y3 間 (連続した開口壁)

![](_page_27_Picture_152.jpeg)

側端部分 YB 耐力要素番号 4 耐力壁の仕様番号 1 X4 通り Y3~Y4 間

![](_page_27_Picture_4.jpeg)

![](_page_28_Figure_1.jpeg)

側端部分 XA 耐力要素番号 1 耐力壁の仕様番号 1 Y5 通り X0~X1 間

![](_page_28_Picture_155.jpeg)

側端部分 XA 耐力要素番号 2 耐力壁の仕様番号 4 Y5 通り X1~X2 間 (連続した開口壁)

![](_page_29_Figure_0.jpeg)

側端部分 XA 耐力要素番号 2 耐力壁の仕様番号 4 Y5 通り X1~X2 間 (連続した開口壁)

![](_page_29_Picture_142.jpeg)

側端部分 XA 耐力要素番号 3 耐力壁の仕様番号 3 Y5 通り X2~X3 間 (連続した開口壁)

![](_page_30_Figure_0.jpeg)

側端部分 XA 耐力要素番号 4 耐力壁の仕様番号 3 Y5 通り X3~X4 間 (連続した開口壁)

無開口耐力壁  $\times$ - A. 耐力要素の階数 ·B. 耐力要素の方向・位置 -初期化 Y方向  $Q \times A$ ○2階 ○ 2階 入力階<br>の指定 X方向 C XC  $\circ$   $^{\circ}_{\mathsf{A}}$   $\circ$   $^{\circ}_{\mathsf{C}}$   $\circ$   $^{\circ}_{\mathsf{B}}$ ● 平屋 <mark>● 1階 ●</mark> ○ RC造  $\bigcirc$  XB - **入力データ**<br>- 入力データ<br>耐力要素番号 <mark>[5] - [</mark> 仕様番号 <mark>[1</mark> ■ 仕様入力 仕様確認 仕様登録 確認終了 镁 什 H<sub>2</sub>  $\sqrt{3.33}$  $\sqsupset$  m -<br>・①外壁または内壁1の工法 基準耐力 なし  $0.00$  kN/m 壁高さ ②軸組みの工法 -筋かい(木材30×90以上,釘打ち,片筋かい) 1.90 kN/m **③内壁2の工法 -** $H1$  0.6  $m$ なし  $0.00$  kN/m  $\bar{a}$ + 1.90 kN/m - 柱A -- 柱B □連続した<br>無開口壁 連続した<br>開口壁 通り 5 1 通り+ 通り │ │ 通り + │  $\overline{m}$  $m$ 軸 <mark>[5 |▼</mark>通り + | 軸 4 M 通り+  $\mathsf{m}$ 評価できな<br>い開口壁 □ 天井まで<br>□ の耐力壁  $\overline{m}$ □ 柱Aなし 区 筋かい柱頭 「柱Bなし 厂 筋かい柱頭 厂 通し柱 通し柱 要素の<br>削除 既存データ 基礎仕様 接合部仕様 データの入力 表示 ータの<br>入力 ○ 基礎 I <mark>◎ 新規</mark> ○ データ<br>■ 入力 ◎ 修正 接合<br>部I 接合<br>部II  $\mathbb C$ 平面図の<br>- 削除 平面図を<br>確認 ○ 基礎Ⅱ 入力の確認 ⊙ 接合 B<br>B 部Ⅳ ● 基礎Ⅲ 入力の<br>一時中止 入力を<br>終了 積雪 c 積雪 <mark>確認</mark> 終了 湆 …

側端部分 XA 耐力要素番号 5 耐力壁の仕様番号 1 Y5 通り X4~X5 間

![](_page_30_Picture_4.jpeg)

![](_page_31_Figure_0.jpeg)

側端部分 XC 耐力要素番号 1 耐力壁の仕様番号 2 Y3 通り X0~X1 間

![](_page_31_Picture_146.jpeg)

側端部分 XC 耐力要素番号 2 耐力壁の仕様番号 4 Y3 通り X1~X2 間

![](_page_32_Figure_0.jpeg)

側端部分 XB 耐力要素番号 1 耐力壁の仕様番号 1 Y0 通り X0~X1 間

![](_page_32_Picture_137.jpeg)

側端部分 XB 耐力要素番号 2 耐力壁の仕様番号 3 Y0 通り X1~X2 間 (連続した開口壁)

![](_page_33_Picture_78.jpeg)

側端部分 XB 耐力要素番号 3 耐力壁の仕様番号 3 Y0 通り X2~X3 間 (連続した開口壁)

![](_page_33_Picture_79.jpeg)

▁▏

側端部分 XB 耐力要素番号 4 耐力壁の仕様番号 3 Y0 通り X3~X4 間 (連続した開口壁)

![](_page_34_Figure_0.jpeg)

副業要素の入力 入力の読<mark>味は2階</mark>無確部分XAです。 ▲ 。<br>この横塚の耐力要楽の入力を継続しますが。<br>(継続する場合:はい 次の続域を入力する:いいえ) 各領域の場合は耐力要素書号は1~40までです。 **E BUYY BE UVADA** 

![](_page_34_Picture_152.jpeg)

側端部分 YA 耐力要素番号 1 耐力壁の仕様番号 1 X0 通り Y0~Y2 間

側端部分 XB 耐力要素番号 5

Y0 通り X4~X5 間

耐力壁の仕様番号 1

![](_page_35_Figure_0.jpeg)

側端部分 YA 耐力要素番号 2 耐力壁の仕様番号 3 X0 通り Y2~Y3 間

![](_page_35_Picture_134.jpeg)

側端部分 YA 耐力要素番号 3 耐力壁の仕様番号 1 X0 通り Y3~Y4 間

![](_page_36_Picture_0.jpeg)

側端部分 YA 耐力要素番号 4 耐力壁の仕様番号 3 X0 通り Y4~Y5 間

![](_page_36_Picture_140.jpeg)

![](_page_36_Picture_141.jpeg)

側端部分 YC 耐力要素番号 1 耐力壁の仕様番号 2 X3 通り Y0~Y2 間

![](_page_37_Picture_0.jpeg)

側端部分 YC 耐力要素番号 2 耐力壁の仕様番号 4 X3 通り Y2~Y3 間

![](_page_37_Picture_143.jpeg)

![](_page_37_Picture_144.jpeg)

側端部分 YB 耐力要素番号 1 耐力壁の仕様番号 1 X5 通り Y0~Y1 間

![](_page_38_Figure_0.jpeg)

側端部分 YB 耐力要素番号 2 耐力壁の仕様番号 3 X5 通り Y1~Y3 間 (連続した開口壁)

無開口耐力壁  $\times$ - A. 耐力要素の階数 B. 耐力要素の方向·位置· 初期化  $\bigcirc$  XA Y方向 ○2階 ○ 2階 入力階<br>の指定 X方向 C XC  $\circ$   $^{\circ}_{\mathsf{A}}$   $\circ$   $^{\circ}_{\mathsf{C}}$ ● 平屋 ● 1階 ● RC造  $\bigcirc_{B}^{Y}$  $O XB$ 仕様番号<mark>|3</mark>  $\overline{\phantom{a}}$ 仕様入力 仕様登録 仕様確認 確認終了  $H2$  3.33 基準耐力  $^-$  m なし  $0.00$  kN/m 壁高さ ②軸組みの工法 窓型開口 0.60 kN/m ③内壁2の工法 - $H1$  0.6  $\overline{m}$ なし 0.00 kN/m 計  $0.60$  kN/m ·柱A · 柱B 連続した<br>開口壁 □ 連続した<br>□ 無開口壁  $\overline{\mathbf{v}}$ 通り 5 ▼ 通り + – ■通り + 『  $m$ 通り  $\overline{m}$ 軸 <mark>[5 ]•</mark> 通り + [ 通り + 軸 3 5 評価できな<br>い開口壁 □ 天井まで<br>◎耐力壁  $\overline{m}$  $m$ Г □ 柱Aなし □ 筋かい柱頭 □ 柱Bなし □ 筋かい柱頭 □ 通し柱 □通し柱 要素の<br>削除 既存データ 基礎仕様 接合部仕様 データの入力 表示 ータの<br>入力 ○ 基礎 I ● 新規 | ○ データ<br>● 入力 | ○ 修正 接合<br>部1 接合<br>部II  $\circ$ 平面図の<br>- 削除 平面図を<br>確認 ○ 基礎Ⅱ 入力の確認 接合<br>部皿 **● 接合** ● 基礎Ⅲ 積雪 c 積雪<br>有 0 無 入力の<br>一時中止 入力を<br>終了 確認 终了

側端部分 YB 耐力要素番号 3 耐力壁の仕様番号 3 X5 通り Y3~Y5 間 (連続した開口壁)

#### ■ データの修正

- (ア) 既存データを表示する 変更データの階を指示 ⇒ 領域を指示 ⇒ 耐力要素番号を選択 ⇒ 既存データ表示を指示 ⇒ フォーム上に既存デ-タが表示される
- (イ) デ-タを修正する
- (ウ) デ-タ修正を指示 ⇒データの入力を指示

![](_page_39_Picture_155.jpeg)

■ 重心・剛心位置の作図

![](_page_39_Figure_6.jpeg)

![](_page_39_Figure_7.jpeg)

# ■ 要素の削除

![](_page_40_Picture_81.jpeg)

削除データの階を指示 ⇒ 領域を指示 ⇒ 耐力要素番号を選択 ⇒ 要素削除を指示

- 図の削除・再表示
	- ① 図を削除する

![](_page_40_Picture_5.jpeg)

② 図を再表示する

![](_page_40_Picture_7.jpeg)

■ ワークシートへの書き込みデータの確認

![](_page_40_Picture_82.jpeg)

積雪有、積雪無を選択後、確認を指示

■ 連続した開口壁・評価できない開口壁

![](_page_41_Picture_54.jpeg)

連続した無開口壁(連続している 60cm 未満の面材耐力壁)

![](_page_41_Figure_3.jpeg)

600mm 未満の連続した面材壁の例

評価できない開口壁(隣に耐力壁のない開口壁)

![](_page_41_Figure_6.jpeg)

天井までの耐力壁(軸組図作図において必要)

![](_page_41_Picture_8.jpeg)

■ データの入力を終了する

![](_page_41_Picture_55.jpeg)

- 3.6 接合部の種類および接合部の低減係数の作図
- ① 作図する

![](_page_42_Picture_2.jpeg)

作図例(上段が積雪時,下段のカッコ内が無積雪時)

![](_page_42_Figure_4.jpeg)

![](_page_42_Figure_5.jpeg)

■ 入力・選択事項 階, 図の種類

# ■ 入力・選択事項 階

![](_page_43_Picture_6.jpeg)

# 3.7 耐力図の作図

#### ① 作図する

![](_page_44_Picture_181.jpeg)

# 作図例(上段が積雪時,下段が無積雪時の耐力)

![](_page_44_Figure_4.jpeg)

![](_page_44_Figure_5.jpeg)

![](_page_44_Figure_6.jpeg)

■ 入力・選択事項 階

![](_page_44_Figure_8.jpeg)

■ 入力・選択事項 階

## 3.8 劣化低減係数の入力

![](_page_45_Figure_1.jpeg)

#### **⊙** 外部の劣化入力

![](_page_45_Picture_3.jpeg)

#### ⊙ 建築年代の入力

![](_page_45_Picture_5.jpeg)

![](_page_45_Picture_6.jpeg)

![](_page_45_Picture_7.jpeg)

⊙ バルコニ-の劣化入力

![](_page_46_Picture_1.jpeg)

**⊙** 内部の劣化入力

![](_page_46_Picture_3.jpeg)

![](_page_46_Picture_50.jpeg)

![](_page_46_Picture_51.jpeg)

### ● 低減係数の計算

![](_page_47_Picture_1.jpeg)

# 3.9 必要耐力の計算・配置による低減係数の計算・評点の計算

![](_page_48_Picture_36.jpeg)

①必要耐力の計算

![](_page_48_Picture_37.jpeg)

②配置による低減係数の計算 ③評点の計算

![](_page_48_Picture_38.jpeg)

![](_page_48_Picture_39.jpeg)

 $\mathsf{L}$ 

![](_page_49_Picture_60.jpeg)

![](_page_49_Picture_61.jpeg)

![](_page_49_Picture_62.jpeg)

- 入力事項
- 調査の有無
- 調査結果のコメント
- 

![](_page_49_Picture_63.jpeg)

部分欠陥 2 の入力 部分欠陥 3 の入力

◎ 分欠陥 4 の入力 おおもの おおもの インタン のう 非構造部材の入力

![](_page_50_Picture_20.jpeg)

![](_page_50_Picture_21.jpeg)

# 5. 地盤・地形・基礎の入力

![](_page_51_Picture_26.jpeg)

![](_page_51_Picture_27.jpeg)

■ 入力事項

基礎・地盤・地形に対する注意事項の入力と根拠となった資料

# 6. 耐震診断結果の入力

![](_page_52_Picture_34.jpeg)

![](_page_52_Picture_35.jpeg)

- 入力事項
- その他の注意事項
- 耐震診断結果の入力

 $\times$ 

![](_page_53_Picture_28.jpeg)

依頼年月日,所在地等の入力

![](_page_53_Picture_29.jpeg)

■ 入力・選択事項

依頼年月日

総合所見の入力

![](_page_54_Picture_1.jpeg)

■ 入力・選択事項

総合所見

![](_page_55_Figure_1.jpeg)

![](_page_55_Picture_2.jpeg)

- 入力・選択事項
- 判定会提出用か,依頼者提出用か
- プレビュー表示か,印刷か

![](_page_56_Figure_1.jpeg)

![](_page_56_Picture_52.jpeg)

■ 拡大/縮小, スクロ-ル機能

![](_page_57_Figure_2.jpeg)

![](_page_58_Figure_0.jpeg)

- 作業の途中でフォームが消えた場合 耐震診断開始に戻り、再度、パスワードおよび名前を入力し、中断したフォームより作業を再開する。
- 既存データの読み込み

Version を選択後、読込内容を指示。その後、表示された読込ファイルを選択する。

![](_page_58_Picture_69.jpeg)

■ 全データを消去する

![](_page_58_Picture_70.jpeg)

## 11. 補強設計

![](_page_59_Picture_13.jpeg)

![](_page_59_Picture_14.jpeg)

# 補強結果の読み込み

診断結果の読み込み

![](_page_60_Picture_20.jpeg)

# 補強内容の入力

![](_page_60_Picture_21.jpeg)

![](_page_60_Picture_22.jpeg)

![](_page_61_Figure_0.jpeg)

![](_page_61_Picture_55.jpeg)

![](_page_61_Figure_2.jpeg)

![](_page_61_Picture_56.jpeg)

![](_page_62_Figure_0.jpeg)

● 補強結果の表示

![](_page_62_Picture_53.jpeg)

![](_page_63_Picture_35.jpeg)

 $\times$ 

![](_page_63_Picture_36.jpeg)

![](_page_64_Picture_23.jpeg)

補強部材の基礎仕様・接合部仕様・耐力壁の位置・壁実長を入力後、耐力の表示を指示すると補強部材の耐 力および接合部低減係数がフォーム上に表示される。

![](_page_64_Picture_24.jpeg)

補強枚数を指示すると、上記で設定した耐力壁の必要枚数が表示される。

![](_page_64_Picture_25.jpeg)

■ 積雪量を変更後の再計算

(診断条件等において、積雪量の変更をしておく)

![](_page_65_Figure_2.jpeg)

■ 柱頭・柱脚の接合部仕様変更後の再計算

(通りごと変更・通りまたは全体の変更を選択後、1 階の変更または 2 階の変更を指示)

![](_page_65_Figure_5.jpeg)

# 11. 伏図の作図

![](_page_66_Picture_81.jpeg)

![](_page_66_Figure_2.jpeg)

伏図階の選択

伏図階の指示

通り線・柱作図を指示

横架材の番号 柱1の通りと軸 柱2の通りと軸 横架材の入力を指示

全データ入力後に、伏図完了を指示

火打ちの入力

![](_page_67_Picture_72.jpeg)

火打ち作図例

![](_page_67_Figure_3.jpeg)

火打ち番号

交点となる X 通りと Y 通り 交点の形状」

![](_page_68_Picture_72.jpeg)

![](_page_68_Picture_73.jpeg)

#### 軸組図作成

![](_page_68_Figure_4.jpeg)

軸組みリストから作図する軸を選択

軸組図作成を指示

![](_page_68_Picture_7.jpeg)

#### 軸組図作成例

![](_page_68_Figure_9.jpeg)